## **How to connect to "Fleming Residence" WiFi on your Android phone (Android Version 7.1.1)**

**1. Open the Wi-Fi settings on your device and tap on the "Fleming Residence" network to bring up the configuration window. Please configure using the settings on the following page.**

**\*Depending on your device these screens may look different.\***

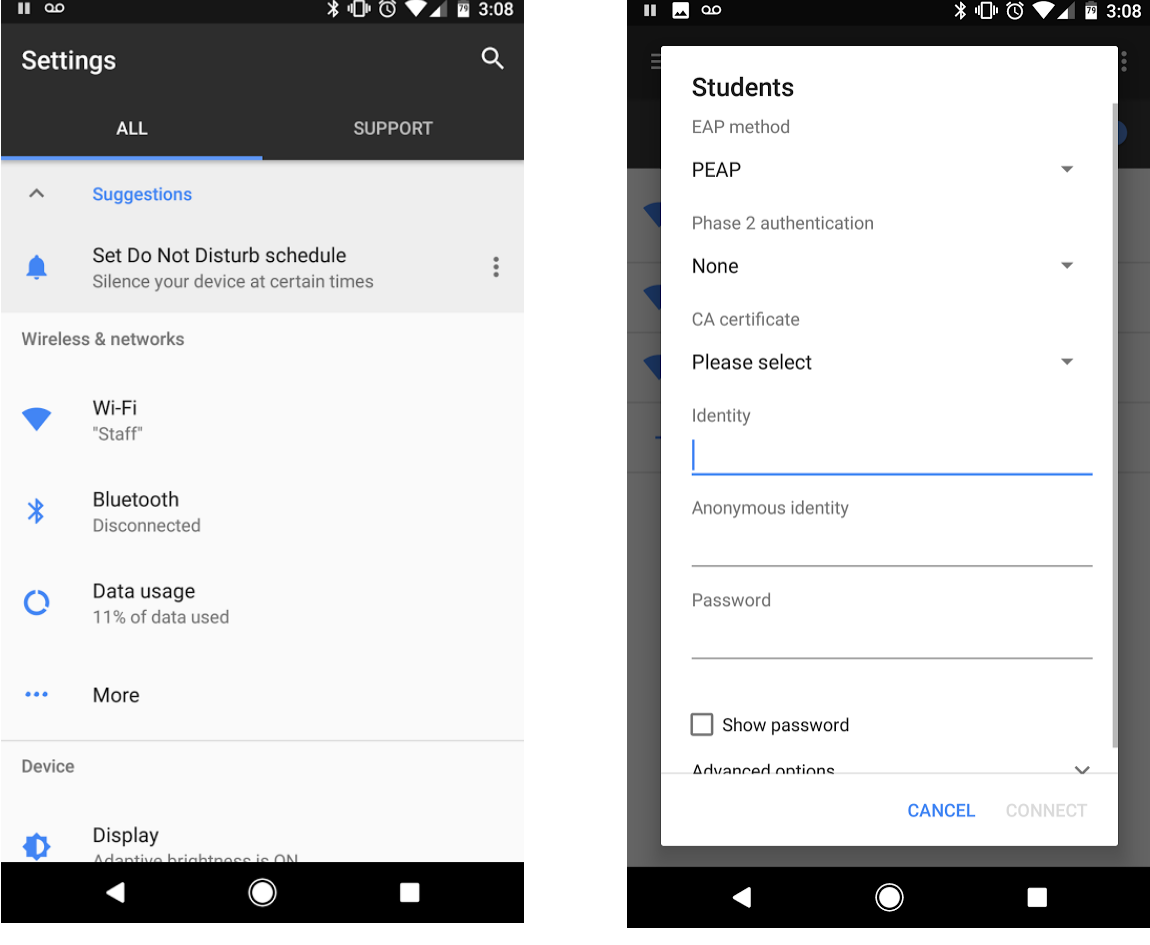

**NOTE: Not all android devices will require all of these settings. Some devices only require Identify and your Password to allow connection.**

**2. Please set the following settings for your device:**

**EAP method: PEAP**

**Phase 2 Authentication MSCHAPV2**

**CA Certificate User system certificates**

**Domain peap.flemingc.on.ca**

**Identify Your Fleming username (ex: jsmith)**

**Anonymous Identity Leave this blank**

**Password Your Fleming password**

**You may now tap connect in the bottom right.**

**3. Once you tap connect your device should say "Obtaining IP Address" once complete it should change to "Connected" and you should be online**

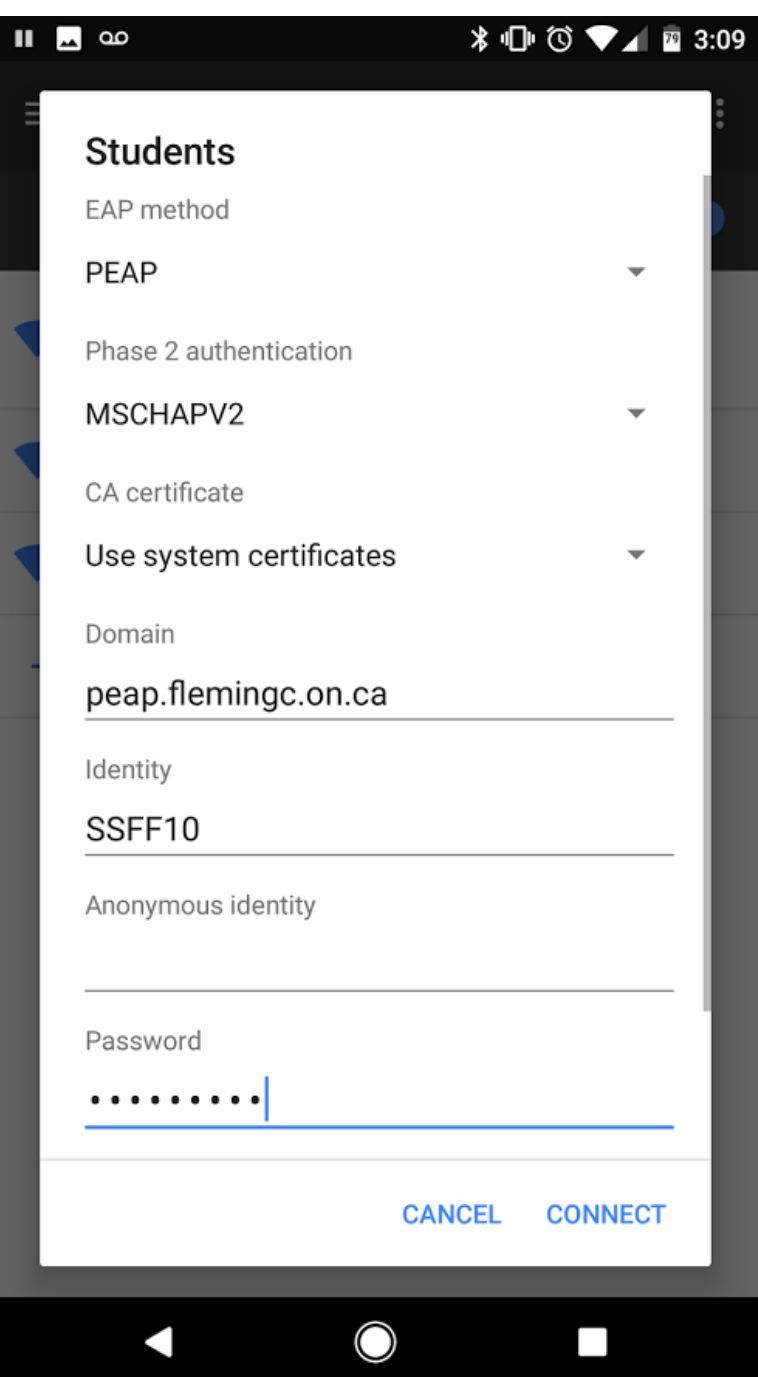

**If you have any questions please visit the Service Desk in the Learning commons**